# 5.2 **LINE Bot API**

LINE Bot SDK 提供了許多 API 讓設計者以程式與使用者互動,其中最常使用的就是 收到使用者訊息後給予適當的回應。

## **5.2.1** 回應訊息基本語法

當使用者傳送訊息給 LINE Bot 時,會觸發 MessageEvent 事件,此處僅處理收到的 文字訊息,建立路由的語法為:

@handler.add(MessageEvent, message=TextMessage)

「message=TextMessage」表示收到的是文字訊息:即只有收到的是文字訊息才由 此路由處理。

接著建立處理路由的函式:

def 函式名稱 (event):

參數 event 包含傳回的各項訊息。例如建立的函式名稱為 handle\_message:

def handle\_message(event):

通常文字處理程式的第一步是取得使用者傳送的文字,語法為:

傳送文字變數 = event.message.text

例如取得使用者傳送的文字存於 mtext 變數中。

mtext = event.message.text

接著根據使用者傳送的文字做適當的處理。綜合以上步驟,LINE Bot 互動功能的基 本語法為:

```
@handler.add(MessageEvent, message=TextMessage)
def handle_message(event):
    mtext = event.message.text
       if mtext == 傳送文字一 :
           處理程式一
       if mtext == 傳送文字二 :
           處理程式二
      ⋯⋯
```
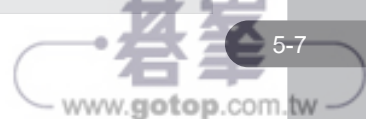

# **5.2.2** 回傳文字訊息

回傳訊息 (reply\_message) 的種類有 Text ( 文字 )、Image ( 圖片 )、Location ( 位置 )、 Sticker ( 貼圖 )、Audio ( 聲音 )、Video ( 影片 ) 及 Template ( 樣板 ) 等。

回傳訊息的語法為:

line\_bot\_api.reply\_message(event.reply\_token, 訊息種類 )

上述語法的「訊息種類」由訊息命令及參數組成,語法為:

訊息命令 ( 參數一 = 值一, 参數二 = 值二, ...)

最簡單的回傳訊息是文字,回傳文字訊息的訊息命令為 TextSendMessage,回傳文 字訊息的語法為:

line\_bot\_api.reply\_message(event.reply\_token, TextSendMessage(text= 文字訊息內容 ))

通常訊息種類的參數不只一個,導致回傳訊息程式碼相當長,會降低程式可讀性, 此時可改用下面語法:

訊息變數 = 訊息命令 ( 參數一 = 值一 , 參數二 = 值二 ,

)

...

line\_bot\_api.reply\_message(event.reply\_token, 訊息變數 )

例如上面的回傳文字訊息程式為:

```
message = TextSendMessage( 
     text = 文字訊息內容
)
```
line\_bot\_api.reply\_message(event.reply\_token,message)

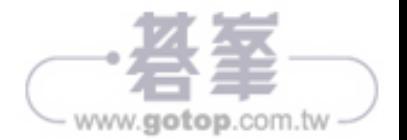

# **5.2.3** 建立回應訊息 **LINE Bot**

建立一個具有互動功能 LINE Bot 的步驟為:

- 1. 在 Line 開發者網站建立一個 Messaging API Channel。
- 2. 建立一個建立 Flask 程式,並於桯式中撰寫互動程式碼。
- 3. 執行 Flask 程式可啟動本機伺服器,再啟動 ngrok 伺服器,設定 Messaging API Channel 的 Webhook URL 為 ngrok 伺服器網址。

由於建立 LINE Bot 過程略顯繁複,此處將本節所有回應功能置於同一個 LINE Bot 中,以圖文選單來執行各小節的回應功能。

### 建立 **Messaging API Channel**

參考前一章操作,建立 ehappyFunc1 LINE Bot,接著加入圖文選單:版型使用「大 型」的第一個版型 (六個項目), 圖形請上傳本章範例 <media/func1.png>, 六個項 目的類型皆選擇「文字」,傳送的文字分別設定為 @ 傳送文字、@ 傳送圖片、@ 傳 送貼圖、@ 多項傳送、@ 傳送位置、@ 快速選單。

通常由圖文選單傳送的文字會在前面加上一個特殊字元做為區別,以與使用者自行 輸入的文字做為區分,此處在傳送文字前面加上「@」。

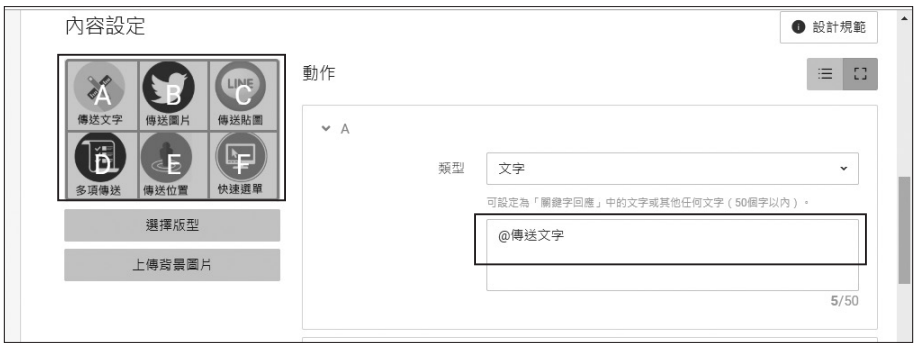

## 建立 **Flask** 程式

接著建立 Flask 程式 <linebotFunc1.py>,讓 LINE Bot 回應使用者點選圖文選單的各 項功能:根據使用者傳送的文字訊息進行處理,先列出處理「@傳送文字」的程式碼。

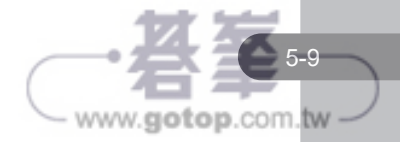

### 程式碼:**linebotFunc1.py**

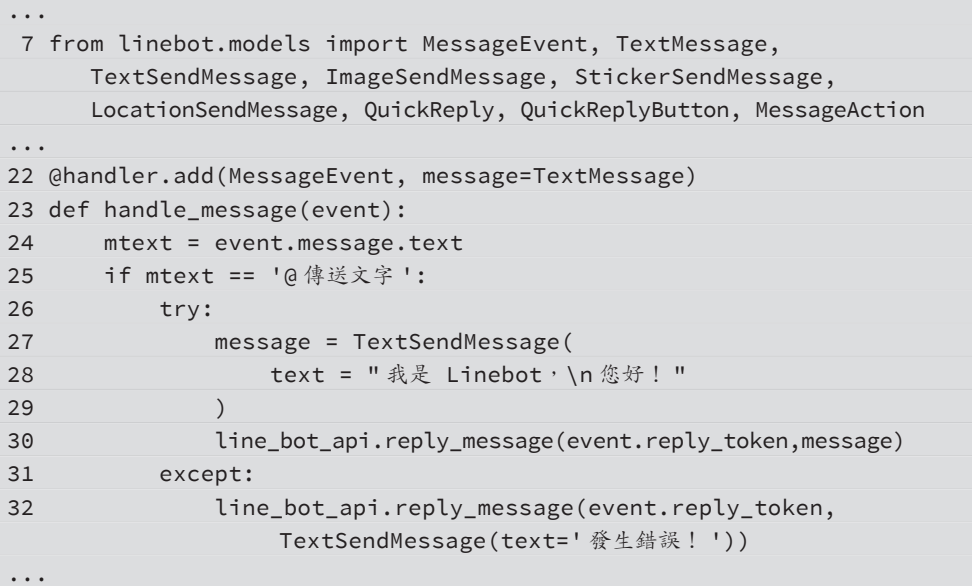

#### 程式說明

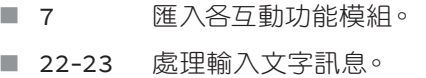

■ 24 讀取使用者輸入的文字 (由圖文選單產生)。

■ 25 如果使用者傳送的文字訊息為「@ 傳送文字」。

- 26-30 LINE Bot 回傳文字訊息。
- 31-32 LINE Bot 發生錯誤時回傳訊息。

啟動本機及 ngrok 伺服器,然後將 LINE Bot 的 Webhook URL 設為 ngrok 伺服器的 https 伺服器 網址。手機加入 ehappyFunc1 LINE Bot 為朋友, 開啟 ehappyFunc1 LINE Bot 後點選「傳送文字」 圖示的執行結果:

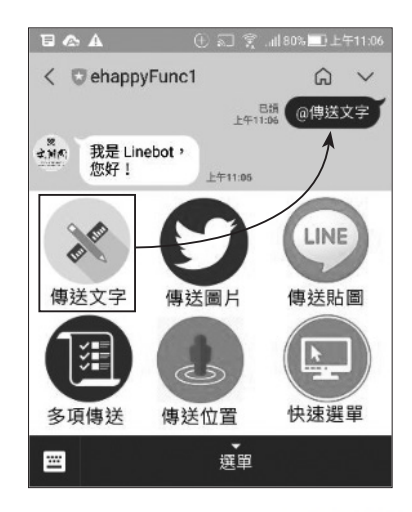

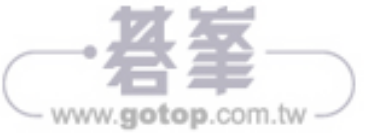

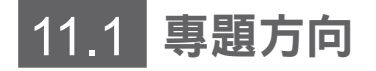

到國外旅行時,由於語言不通,如何與當地人溝通是一大問題,本專題利用行動裝 置可播放聲音的特性,當使用者輸入文句,就先將其翻譯為指定語言的文句,再利 用 Google 語音 API 雲端服務轉換為語音播放,輕鬆解決不同語言溝通的問題。

#### 專題檢視

- 「使用說明」功能讓使用者了解本專題應用程式的使用方法。
- 「譯為英文」、「譯為日文」功能分別設定翻譯後語言為英文、日文。預設的翻 譯語言為「英文」。
- 「 其他語文 」 功能可以選擇韓文、泰文、越南文或法文。
- 「 顯示設定 」 功能會顯示目前翻譯後語言及是否要朗讀翻譯後文字。
- 「切換發音」功能會改變目前發音狀態: 若目前會朗讀文字則改為不朗讀文字, 若目前不會朗讀文字則改為朗讀文字。
- 使用者直接輸入文字傳送,系統會執行翻譯,然後再視「發音狀態」的設定值決 定是否轉換為語音。

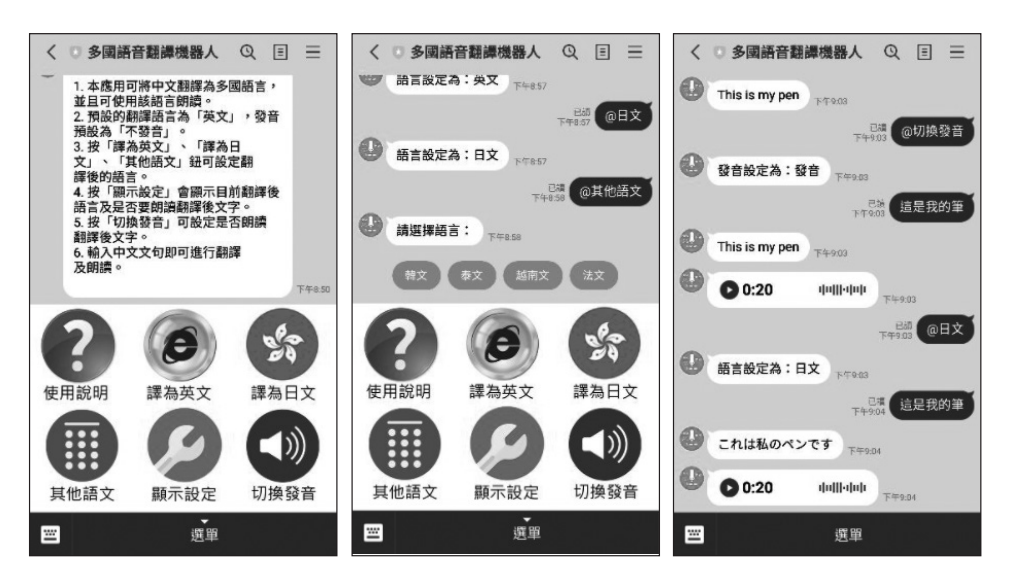

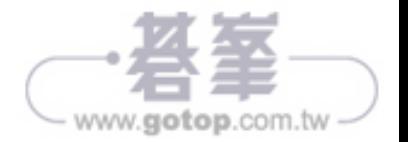

 $\bullet$ 

# **11** 11.2 關鍵技術

本專題使用 translate 模組將中文文句翻譯為其他語言,再呼叫 google 語音 API 將文 句轉換為語音朗讀。

# **11.2.1 Google** 語音 **API**

Google 提供許多雲端服務,文字轉語音 (TTS) 是相當受歡迎的服務之一。Google 雲端文字轉語音服務的網址為「https://google-translate-proxy.herokuapp.com/api/ tts」,其參數有三個:

█ **query**:要轉語音的文字字串。

■ **language**:轉出語音的語言代碼。下表為常用的語言代碼:

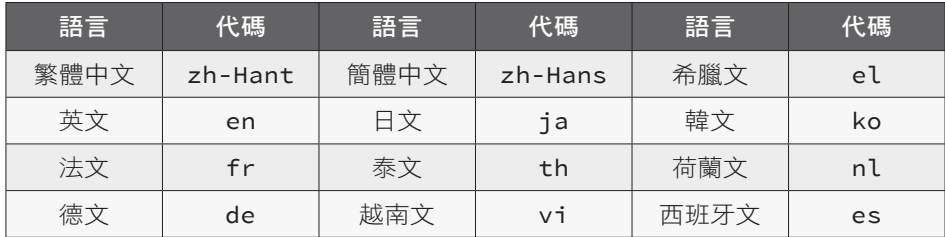

■ speed:轉出語音的發音速度,其值在 0.2 到 1 之間。

文字轉語音服務的傳回值是一個網址,例如將「今天天氣很好」輸出的語音存於 returl 變數的語法為:

returl = 'https://google-translate-proxy.herokuapp.com/api/tts? query= 今天天氣很好 &language=zh-Hant'

在 LINE Bot 中可用 AudioSendMessage 回覆訊息方式播放轉換後的語音。

例如在 LINE Bot 中設定以「####」開頭的輸入是將文字轉換為語音功能,程式碼為:

⋯⋯

1 from urllib.parse import quote

⋯⋯

2 @handler.add(MessageEvent, message=TextMessage)

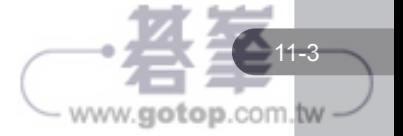

# 11.3 實戰:多國語音翻譯機器人

出國旅遊時,不論食衣住行都會碰到語言溝通的問題。現在科技如此發達,只要手 機有「多國語音翻譯機器人」,無論身處哪一個國家,只要輸入本國文字就能以該 國語言讀出,溝通無障礙,開心出國玩吧!

本專題為簡化程式,輸入的語言限定為繁體中文。

## **11.3.1** 資料表結構

在 LINE 開發者頁面建立「多國語音翻譯機器人」LINE Bot,加入圖文選單:版 型使用「大型」的第一個版型(六個項目),圖形上傳本章範例 <media/translate. png>,所有項目類型皆選擇「文字」,傳送的文字分別設定為 @ 使用說明、@ 英 文、@ 日文、@ 其他語文、@ 顯示設定、@ 切換發音。接著建立 Flask 程式 <linebotTranslate.py>,讓 LINE Bot 回應使用者點選圖文選單的各項功能。

如果尚未進行前一節操作,則需先安裝本節所需模組:

pip install translate==3.5.0

本章使用的資料表名稱為 setting,包含三個欄位:uid 欄位記錄使用者的 LINE Id, lang 欄位記錄輸出的語言,sound 欄位記錄是否要讀出語音。

執行 程式集 / **PostgreSQL 13** / **pgAdmin 4** 開啟資料庫管理程式,在 **Databases** 按滑鼠右鍵,於快顯功能表點選 **Create** / **Database**。**Database** 欄位輸入資料庫名 稱「translate」,**Owner** 欄位選擇管理者名稱 admin,按 **Save** 鈕完成建立名稱為 translate 的資料庫。

建立資料表的程式碼為:

#### 程式碼:**createtable.py** ⋯⋯ 5 app.config['SQLALCHEMY\_DATABASE\_URI'] = 'postgresql:// 管理者名稱 : 管理者密碼 @127.0.0.1:5432/translate' 6 db = SQLAlchemy(app) 7 8 @app.route('/')

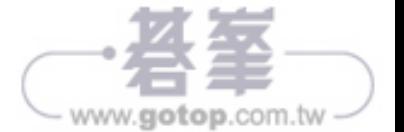

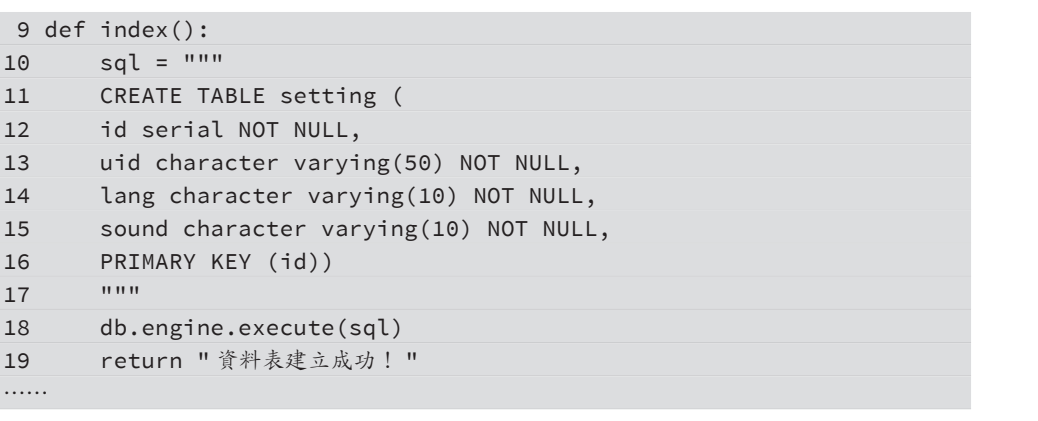

#### 程式說明

⋯⋯

17 """

█ 5-6 連接資料庫。

 9 def index(): 10 sql = """

■ 10-18 建立 setting 資料表。

18 db.engine.execute(sql) 19 return "資料表建立成功! "

11 CREATE TABLE setting ( 12 id serial NOT NULL, 13 uid character varying(5 14 lang character varying(

16 PRIMARY KEY (id))

- 13 「uid」欄位存使用者 LINE Id。
- 14 「lang」欄位儲存輸出的語言。
- 15 「sound」欄位儲存是否要讀出語音。

執行程式後開啟瀏覽器,網址列輸入「http://127.0.0.1:5000/」, 即可見到「資料表 建立成功!」。在資料庫管理頁面 **invoice** / **Schemas** / **public** / **Tables** 中可見到新 建立的 translate 資料表。

LINE Bot 應用程式的特性是可能多人同時使用,因此必須將使用者的 LINE Id 及設 定狀態 (翻譯語言及是否發音 ) 寫入資料庫,每次使用者傳送訊息時,再根據使用者 的 LINE Id 資料庫讀出使用者設定狀態,這樣使用者的設定狀態才不會被其他使用者 覆蓋。

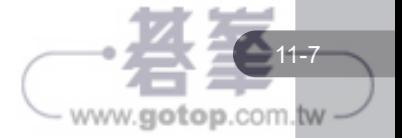

# **11.3.2** 「使用說明」功能

「使用說明」利用回覆文字訊息顯示本專題旳使用方法。關於「使用說明」的程式 碼為:

#### 程式碼:**linebotTranslate.py** ⋯⋯ 9 from translate import Translator 10 from urllib.parse import quote 11 from urllib.parse import parse\_qsl ⋯⋯ 26 app.config['SQLALCHEMY\_DATABASE\_URI'] = 'postgresql://admin:123456 @127.0.0.1:5432/translate' 27 db = SQLAlchemy(app) 28 29 @handler.add(MessageEvent, message=TextMessage) 30 def handle\_message(event): 31 userid, lang, sound = readData(event) # 讀取原有設定 32 mtext = event.message.text 33 if mtext == '@ 使用說明 ': 34 showUse(event) …… 60 def readData(event): # 讀取使用者 id, 語言及發音設定 61 userid = event.source.user\_id 62 sql\_cmd = "select \* from setting where uid='" + userid + "'" 63 query\_data = db.engine.execute(sql\_cmd) 64 datalist = list(query\_data) 65 if len(datalist) ==  $0$ : 66 sql\_cmd = "insert into setting (uid, lang, sound) values('" + userid + "', 'en', 'no');" 67 db.engine.execute(sql\_cmd) 68 lang = 'en' 69 sound = 'no' 70 else:  $71$  lang = datalist $[0][2]$ 72 sound = datalist[0][3] 73 return userid, lang, sound 74

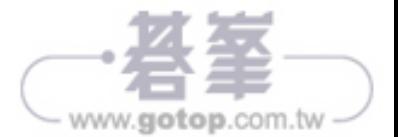

75 def showUse(event): 76 try:  $77$  text1 =  $11$ 78 1. 本應用可將中文翻譯為多國語言,並且可使用該語言朗讀。 79 2. 預設的翻譯語言為「英文」,發音預設為「不發音」。 80 3. 按「譯為英文」、「譯為日文」、「其他語文」鈕可設定翻譯後的語言。 81 4. 按「顯示設定」會顯示目前翻譯後語言及是否要朗讀翻譯後文字。 82 5. 按「切換發音」可設定是否朗讀翻譯後文字。 83 6. 輸入中文文句即可進行翻譯及朗讀。 84 ''' 85 message = TextSendMessage( 86 text = text1 87 ) 88 line\_bot\_api.reply\_message(event.reply\_token,message) 89 except: 90 line\_bot\_api.reply\_message(event.reply\_token, TextSendMessage(text='發生錯誤! '))

#### 程式說明

⋯⋯

- 9-11 匯入模組。
- █ 26-27 連接 translate 資料庫。
- 31 程式開始就執行 readData 函式:若 LINE Id 不存在就寫入資料庫, 若 LINE Id 存在就由資料庫讀取該使用者的設定。
- 32-34 使用者按圖文選單「使用說明」就執行 sendUse 函式。
- 60-73 讀取使用者設定狀態的函式。
- 61 取得使用者 LINE Id。
- 62-64 檢查使用者 LINE Id 是否存在。
- 65-67 若資料表中無此使用者 LINE Id,就將使用者 LINE Id、輸出語言值 「en」、是否讀出語音值「no」寫入資料表。
- █ 68-69 設定輸出語言值為「en」、是否讀出語音值為「no」。
- 70-72 若使用者 LINE Id 存在,就讀取輸出語言值及是否讀出語音值。
- 75-90 顯示使用說明的函式。
- 77-84 使用「'''」方式定義文字字串。
- 85-88 顯示文字訊息。

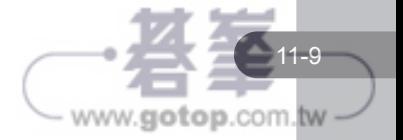

**CHAPTER 11**

專題:多國語音翻譯機器人

專題:多國語音翻譯機器人

開啟本機及 ngrok 伺服器,點選 使用說明 的執行結果:

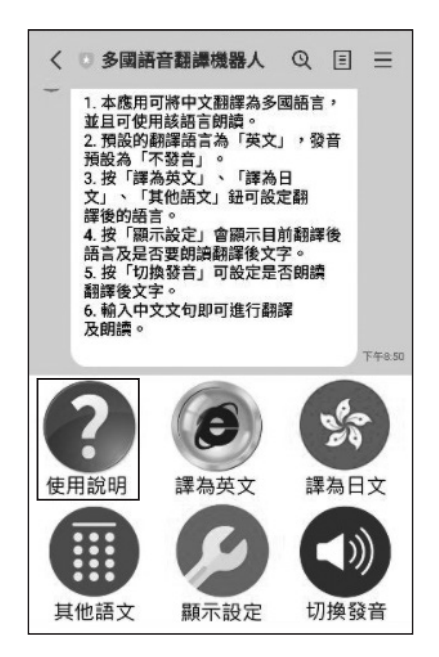

# **11.3.3** 「譯為英文」及「譯為日文」功能

這兩個功能共用 setLang 函式,函式的第二個參數:點選 譯為英文 傳送「en」,點 選 譯為日文 傳送「ja」。程式碼為:

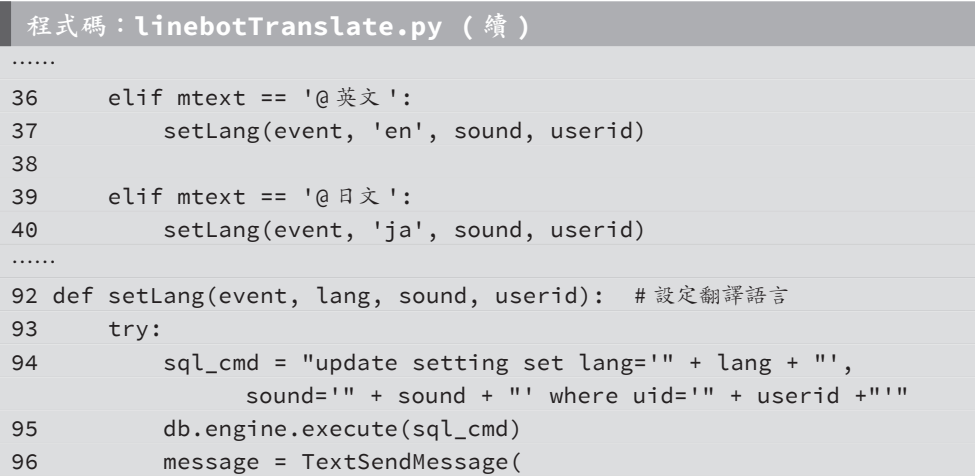

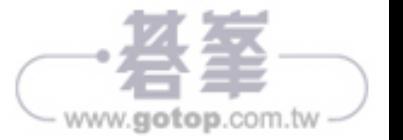

 $\bullet$